Ηράκλειο 06 -02-2024 Αρ. Πρωτ. 42068

Co-funded by<br>the European Union

80

**Ανακοίνωση : ΣΜΕ 2/2023**

Interreg

Natural<br>heritage

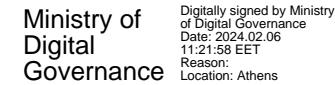

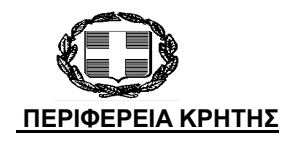

Εργο :Εκτέλεση του Ευρωπαϊκού Έργου«Dialogue4Nature ». Τόπος εκτέλεσης : ΗΡΑΚΛΕΙΟ

Διάρκεια Σύμβασης : Από την υπογραφή της σύμβασης έως τη λήξη υλοποίησης του έργου ( 30.09.2029 ) με δυνατότητα ανανέωσης ή παράτασης σε περίπτωση συνέχισης του έργου)

**ΑΠΑΣΧΟΛΗΣΗ ΠΡΟΣΩΠΙΚΟΥ ΜΕ ΣΥΜΒΑΣΗ ΜΙΣΘΩΣΗΣ ΕΡΓΟΥ ΠΕΡΙΦΕΡΕΙΑ ΚΡΗΤΗΣ**

**ΑΝΑΜΟΡΦΩΜΕΝΟΣ ΠΙΝΑΚΑΣ ΚΑΤΑΤΑΞΗΣ & ΒΑΘΜΟΛΟΓΙΑΣ ΕΠΕΙΤΑ ΑΠΌ ΕΝΣΤΑΣΗ**

**ΥΠΟΨΗΦΙΩΝ ΚΑΤΗΓΟΡΙΑΣ ΠΕ**

**ΚΩΔΙΚΟΣ ΑΠΑΣΧΟΛΗΣΗΣ : 112 Ειδικότητα: ΠΕ Επικοινωνίας, Ενημέρωσης και Δημοσίων Σχέσεων**

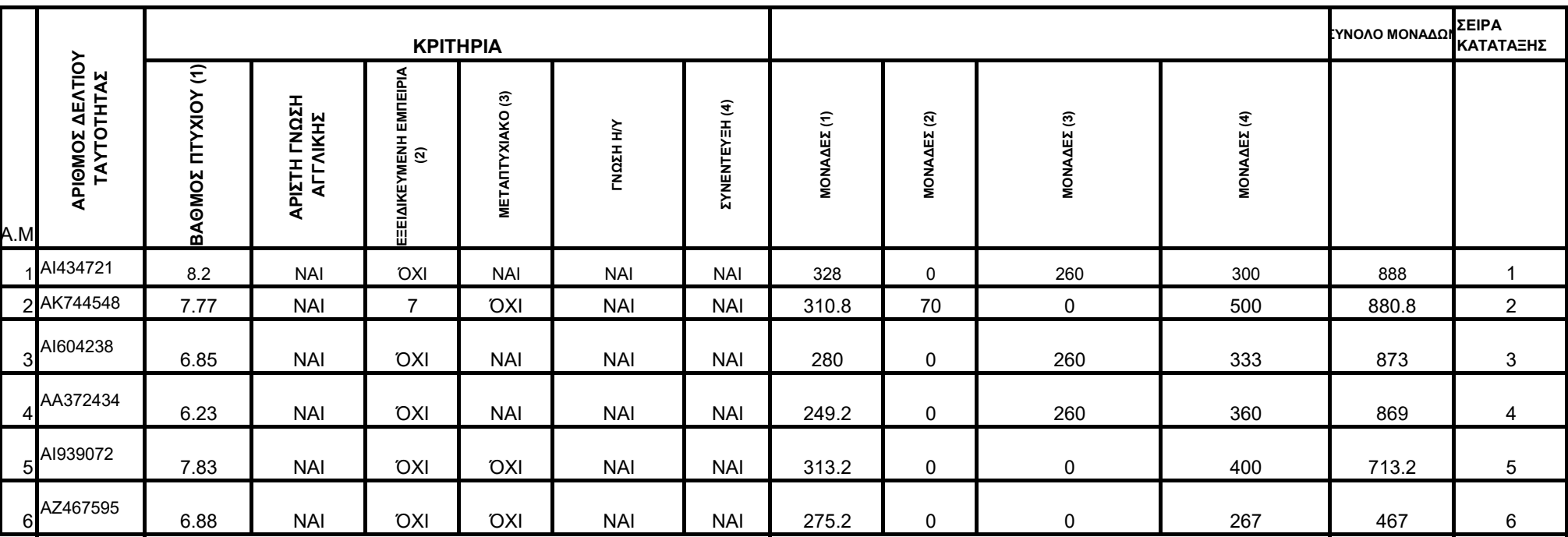

Ο ΠΕΡΙΦΕΡΕΙΑΡΧΗΣ

ΣΤΑΥΡΟΣ ΑΡΝΑΟΥΤΑΚΗΣ

Εργο :Εκτέλεση του Ευρωπαϊκού Έργου«Dialogue4Nature ». Τόπος εκτέλεσης : ΗΡΑΚΛΕΙΟ

Διάρκεια Σύμβασης : Από την υπογραφή της σύμβασης έως τη λήξη υλοποίησης του έργου ( 30.09.2029 ) με δυνατότητα ανανέωσης ή παράτασης σε περίπτωση συνέχισης του έργου)

### **ΑΠΑΣΧΟΛΗΣΗ ΠΡΟΣΩΠΙΚΟΥ ΜΕ ΣΥΜΒΑΣΗ ΜΙΣΘΩΣΗΣ ΕΡΓΟΥ ΠΕΡΙΦΕΡΕΙΑ ΚΡΗΤΗΣ**

#### **Ανακοίνωση : ΣΜΕ 2/2023**

**ΑΝΑΜΟΡΦΩΜΕΝΟΣ ΠΙΝΑΚΑΣ ΚΑΤΑΤΑΞΗΣ & ΒΑΘΜΟΛΟΓΙΑΣ ΕΠΕΙΤΑ ΑΠΌ ΕΝΣΤΑΣΗ**

Ηράκλειο 06 -02-2024 Αρ. Πρωτ. 42068

**ΥΠΟΨΗΦΙΩΝ ΚΑΤΗΓΟΡΙΑΣ ΠΕ**

**ΚΩΔΙΚΟΣ ΑΠΑΣΧΟΛΗΣΗΣ : 112 Ειδικότητα: ΠΕ Επικοινωνίας, Ενημέρωσης και Δημοσίων Σχέσεων**

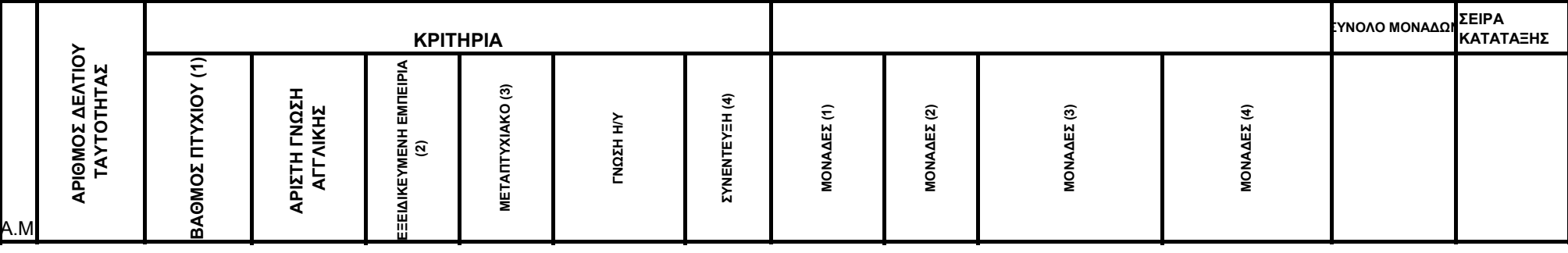

## **ΠΡΟΣΟΧΗ:**

#### **Για την σωστή εισαγωγή και διαχείριση των αρχείων Excel θα πρέπει να τηρηθούν οι παρακάτω οδηγίες**

Κατεβάστε το σωστό αρχείο στον Η/Υ σας : είναι άλλο για εποχικό προσωπικό (ΣΟΧ) ή για μίσθωση έργου (ΣΜΕ) αντίστοιχα άλλο για κάθε κατηγορία ΠΕ, ΤΕ, ΔΕ ή ΥΕ

Εισαγάγετε τα στοιχεία του υποψήφιου, με ιδιαίτερη προσοχή στις στήλες με τα **μπλε** γράμματα

ΠΡΟΣΟΧΗ: Να μην πατάτε το space bar και να μην εισάγετε χαρακτήρες σε κελιά με αριθμητικά δεδομένα

<mark>Επίσης, η πρώτη στήλη ΑΜ είναι υποχ<u>ρεωτικό να συμπληρωθεί, έστω και με μία τυπικη σειριακή αρίθμι</mark></mark></u>

ΚΩΛΥΜΑ 8ΜΗΝΗΣ ΑΠΑΣΧΟΛΗΣΗΣ, ΚΩΛΥΜΑ Π.Δ. 164/2004 άρθρο 5 , ΒΑΘΜΟΣ ΕΝΤΟΠΙΟΤΗΤΑΣ: επιλ από λίστα "Ναι " ή "Οχι"

ΚΥΡΙΑ ΠΡΟΣΟΝΤΑ(1) / ΣΕΙΡΑ ΕΠΙΚΟΥΡΙΑΣ : επιλογή από λίστα "1" ή "Α" ή "Β" ή "Γ" ή "Δ" ή "Ε"

ΧΡΟΝΟΣ ΑΝΕΡΓΙΑΣ(σε μήνες): μόνο αριθμητικά δεδομένα

ΠΟΛΥΤΕΚΝΟΣ (αριθμ. τέκνων): μόνο αριθμητικά δεδομένα

ΤΕΚΝΟ ΠΟΛΥΤΕΚΝΗΣ ΟΙΚΟΓΕΝΕΙΑΣ (αριθμ. τέκνων): μόνο αριθμητικά δεδομένα

ΤΡΙΤΕΚΝΟΣ ή ΤΕΚΝΟ ΤΡΙΤΕΚΝΗΣ ΟΙΚΟΓΕΝΕΙΑΣ (αριθμ. τέκνων): **μόνο** ο άριθμός 3

ΑΝΗΛΙΚΑ ΤΕΚΝΑ (αριθμ. ανήλικων τέκνων): μόνο αριθμητικά δεδομένα

ΓΟΝΕΑΣ ΜΟΝΟΓΟΝΕΙΚΗΣ ΟΙΚΟΓΕΝΕΙΑΣ (αριθμ. τέκνων) : μόνο αριθμητικά δεδομένα

ΤΕΚΝΟ ΜΟΝΟΓΟΝΕΙΚΗΣ ΟΙΚΟΓΕΝΕΙΑΣ (αρ. μελών) : μόνο αριθμητικά δεδομένα

ΒΑΘΜΟΣ ΒΑΣΙΚΟΥ ΤΙΤΛΟΥ: μόνο αριθμητικά δεδομένα. Το δεκαδικό μέρος χωρίζεται με κόμμα (,) και όχι με τε Προσοχή γράφονται μόνο τα 2 πρώτα δεκαδικά νούμερα του βαθμού.

ΕΜΠΕΙΡΙΑ (σε μήνες): μόνο αριθμητικά δεδομένα

Ταξινομήστε το αρχείο σας "**κάνοντας κλικ**" με το ποντίκι του Η/Υ στο σχετικό εικονίδιο, το οποίο φαίνεται επάνω αριστερά.

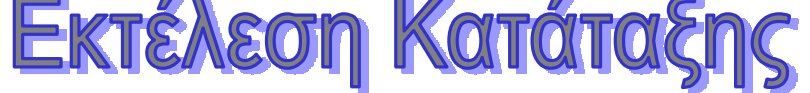

Εκτυπώστε την κατάταξη "κάνοντας κλικ" με το ποντίκι του Η/Υ στο σχετικό εικονίδιο, το οποίο φαίνεται επάνω δεξιά

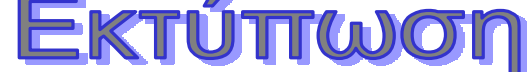

\* Αν κατά το άνοιγμα του αρχείου εμφανιστεί το παρακάτω μήνυμα:

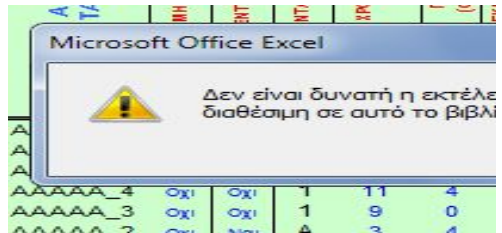

Ακολουθήστε τα βήματα όπως δείχνουν οι παρακάτω εικόνες :

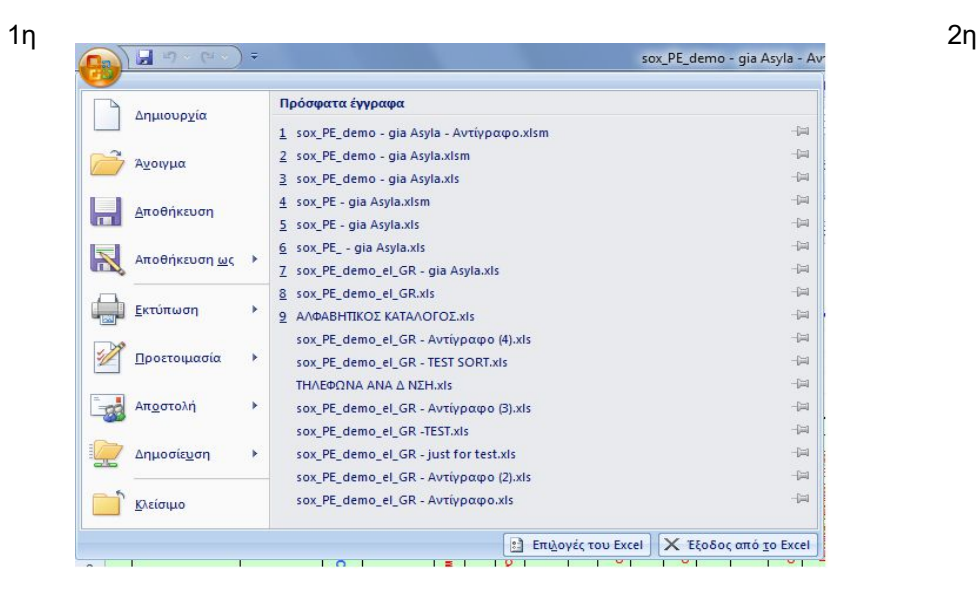

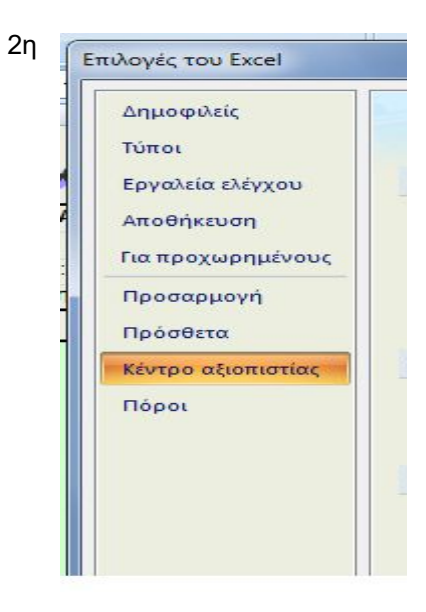

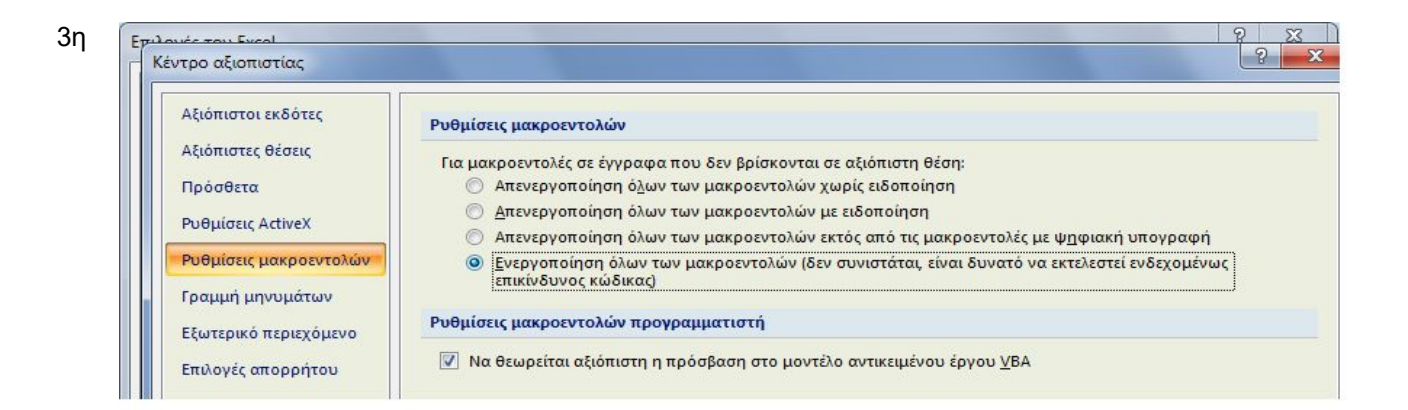

## **Πατήστε ΟΚ και μετά** *κλείστε και ξανανοίξτε* **το αρχείο σας.**

Στις περιπτώσεις όπου από την Ανακοίνωση δεν ορίζεται πρόταξη λόγω ΕΝΤΟΠΙΟΤΗΤΑΣ, η στήλη Ε **συμπληρώνεται με "Οχι"** 

# **Αν θέλετε να διαγράψετε ολοκληρη γραμμή επιλεξτε την και πατήστε Crtl + d**

Για να εμφανίζεται ή εκτύπωση σε **Α4** δηλώστε τα **Δέξια και Αριστερά** περιθώρια σε 0,5 όπως δείχνει η παρακάτω εικόνα

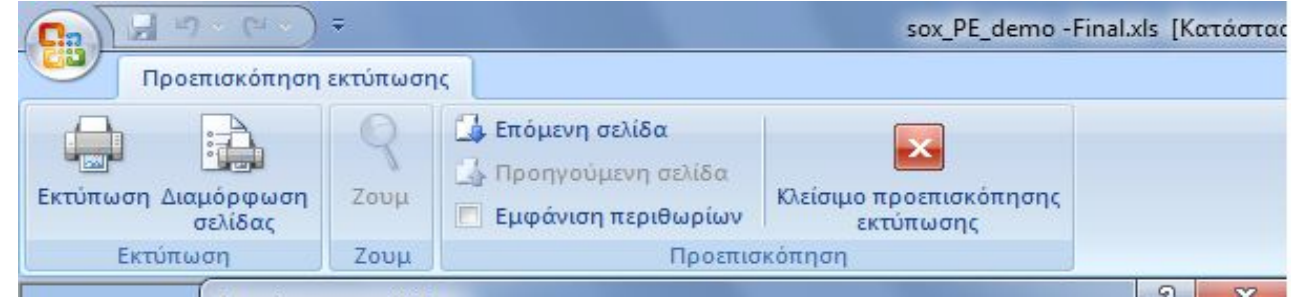

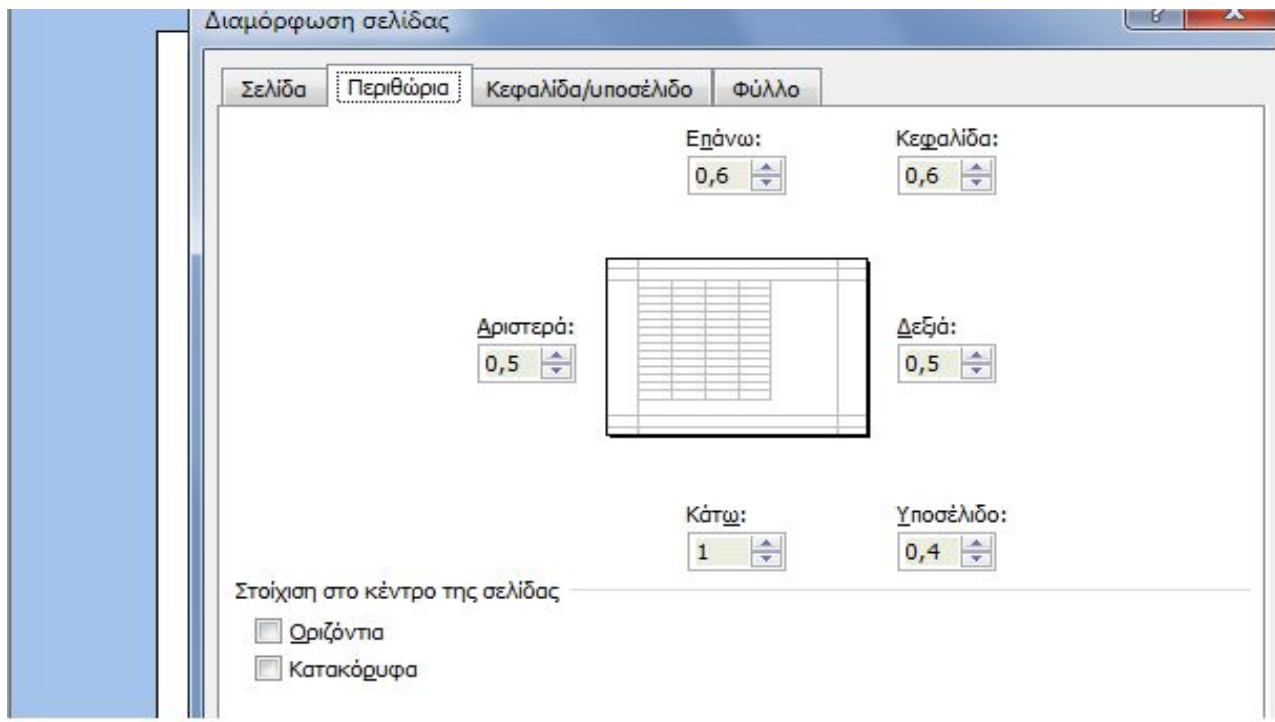

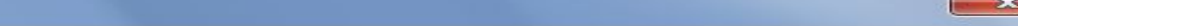

μίσθωση έργου (ΣΜΕ) και

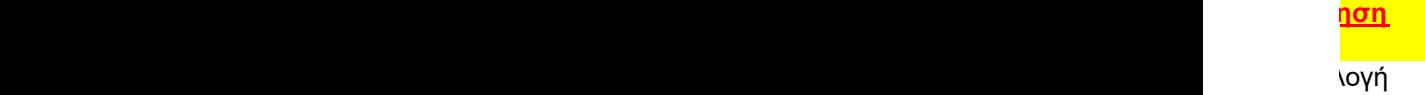

ΒΑΘΜΟΣ ΒΑΣΙΚΟΥ ΤΙΤΛΟΥ: μόνο αριθμητικά δεδομένα. Το δεκαδικό μέρος χωρίζεται με κόμμα (,) και όχι με τελεία (.)

" με το ποντίκι του Η/Υ στο σχετικό εικονίδιο, το οποίο φαίνεται επάνω

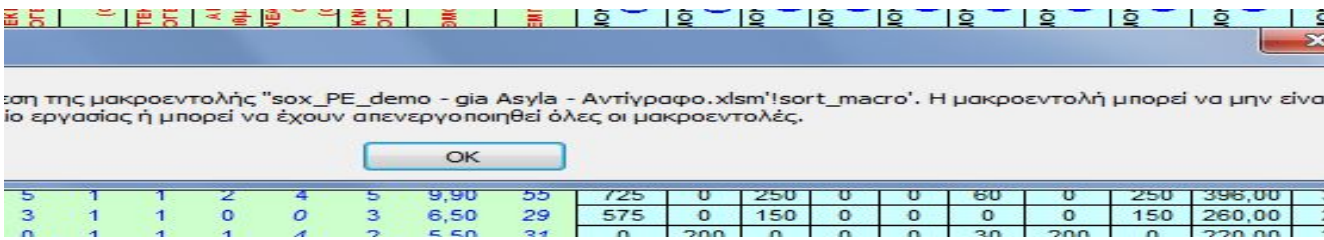

 $\overline{1}$  o  $\overline{1}$ 

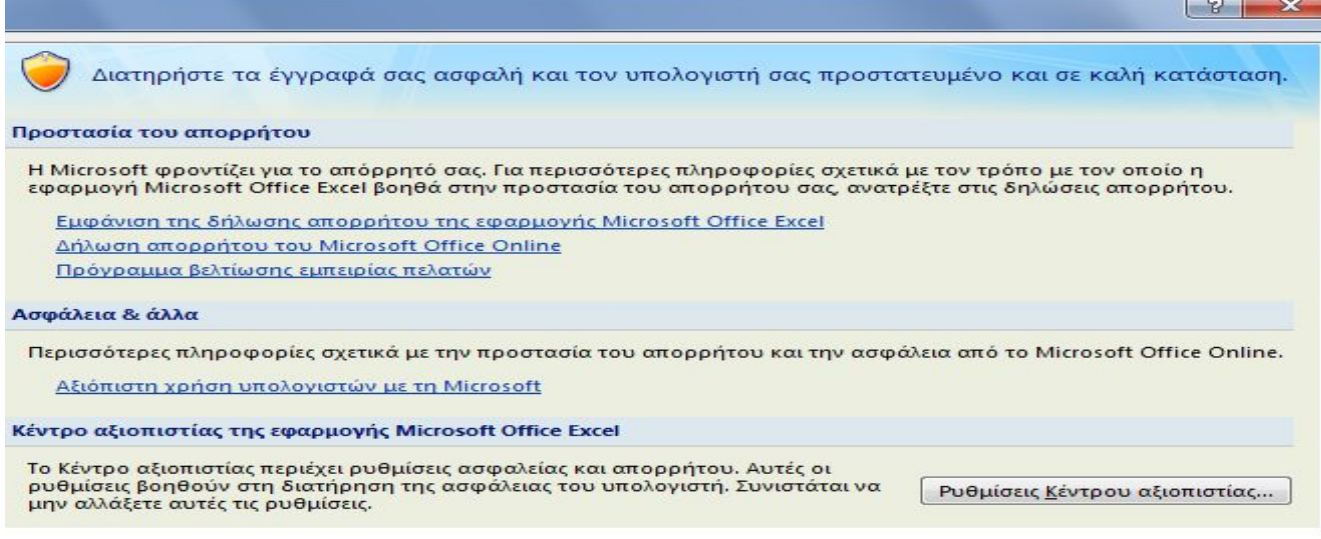

**Στις περιπτώσεις όπου από την Ανακοίνωση δεν ορίζεται πρόταξη λόγω ΕΝΤΟΠΙΟΤΗΤΑΣ, η στήλη ΕΝΤΟΠΙΟΤΗΤΑ** 

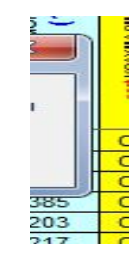

Ш